## **Instructions for Ordering Paper for Staff Print@UCL Device**

## **PLEASE NOTE: This document refers to the paper ordering process for STAFF devices ONLY.**

- 1. For instructions on accessing MyFinance please see the UCL Finance website (http://www.ucl.ac.uk/finance/myfinance)
- 2. Once logged in to MyFinance go to the iProcurement home page and then click on **UCL eMarket Place.**
- 3. Click on the Banner punch out located on the right

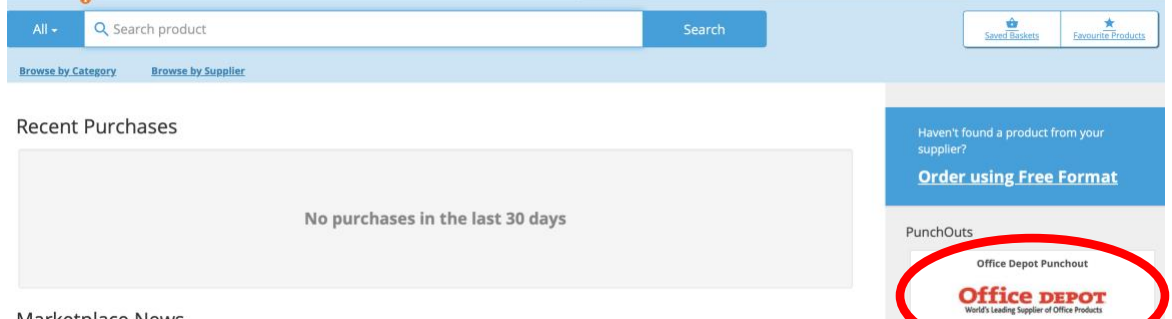

Marketplace News

- 4. This will then redirect you to the Office Depot webpage. Using the search box use the following codes depending on paper size required: A4 code is **160110** and A3 code is **150680**
- 5. Select quantity and click **add to basket. Note – Quantity is in Reams and not boxes.**
- 6. Click on your basket and then click **Transfer My Basket.**
- 7. You will now be taken back to MyFinance, click **Checkout** after confirming shopping basket contents is correct and you will be taken to the Requisition Information screen.

Shopping basket

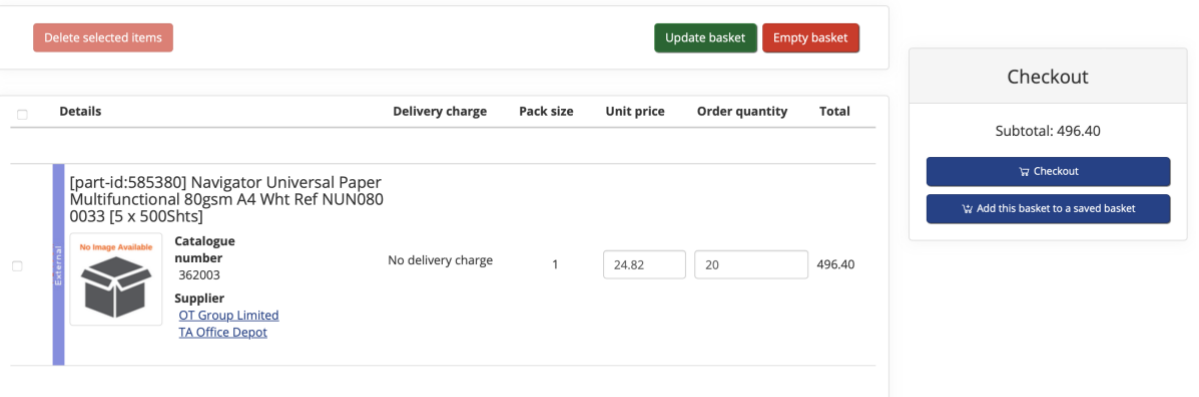

8. Enter the **'Justification field'** with the following: **print@UCL Paper + department name**

### Total 55.75 GBP

# <sup>2</sup> Description | [Steinbeis EvolutionWhite Recycled A4 Copier Paper 80gsm White (Pack of Unstitution | printference Paper 2014)<br>Default Taxation Country GB

Usiant taxation Obtinary<br>\*\*Product Category and Intended Use\*\*<br>The Product Category and Intended Use fields are used to help determine the correct VAT. Whilst the Intended Use is an optional field, the Product Category is

\*\*PRODUCT CATEGORY\*\*<br>If you get an error message saying "Product Category is null at Line Number(s) … please enter value", you must take the following action if you are in the Edit and Submit Requisition screen:

if you get an error work.<br>Single Line requisition<br>Click on Update informessage saying "Product Category is null at Line Number(s) .... please enter value", you must take the following action if you are in the Edit and Sub Multi line requisition<br>If all lines have same Product Category click on the shopping cart icon on the top of the screen, this will take you back to the shopping cart screen where you enter the correct value of either Goods

If each line has a different Product Category value then click on the Update line icon beside each line and enter the correct value of Goods or Services in the Product Category field for each line.

\*\*INTENDED USE\*\* This is an optional field and you would use this if your goods were eligible for zero rating under the medical research criteria in which case you would populate this field with the value of Medical Resear

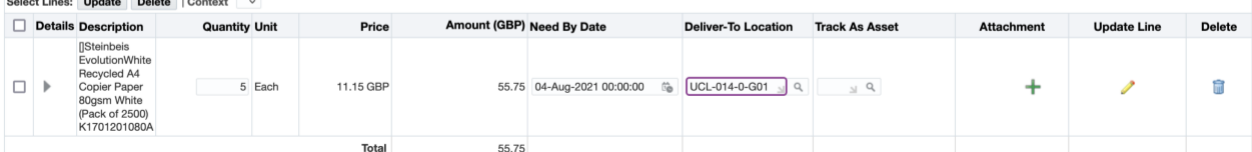

## 9. Click on **Update Line** as shown below:

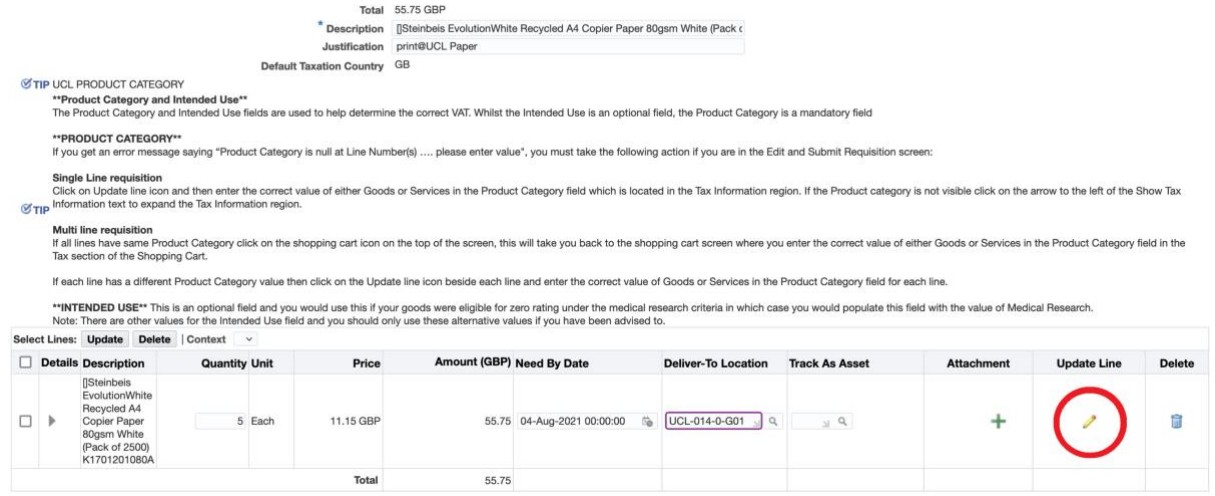

- 10. Enter the information below:
	- $\bullet$  Project = 504941
	- $\bullet$  Task = 300
	- Award =  $156780$
	- Product Category = GOODS

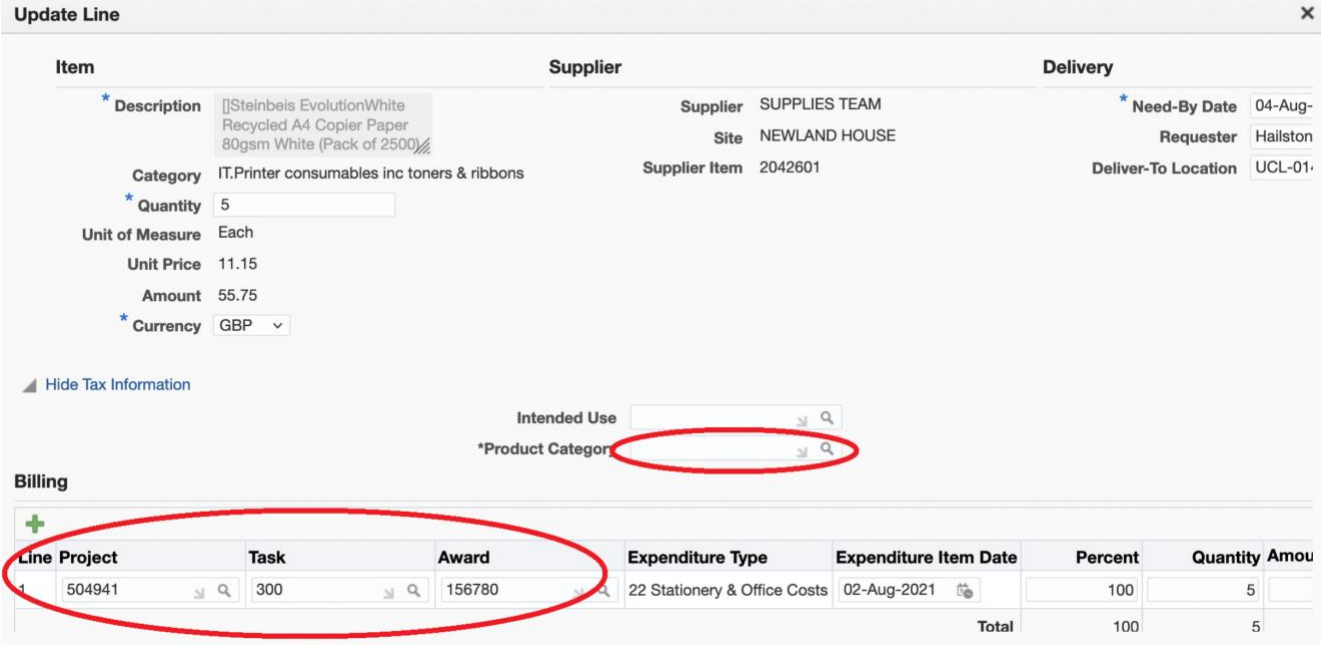

11. Select the Delivery-To Location field. Use the "Magnifying glass" next to the "Deliver-To Location" field to search for your location.

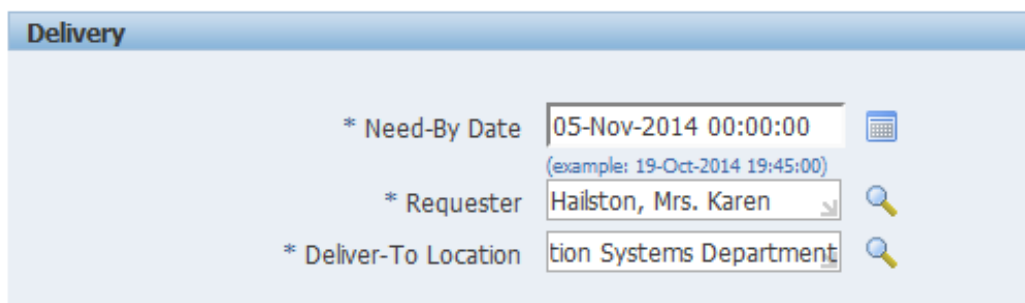

- 12. Once all the above information has been added click **Submit.**
- 13. The order will be submitted to ISD for approval and then the paper will be delivered directly to you.